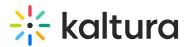

## For Subsequent Use

Last Modified on 08/28/2020 8:19 pm IDT

## Launching the Kaltura Webcasting Application

- Launch the Kaltura Self-serve Application if you or your admin have configured Kaltura Self-serve Webcasting.
- Launch Kaltura Webcasting Using an External Encoder

To launch the Kaltura Webcasting Application Using an External Encoder

1. On the Edit Event page, click Launch the webcast application.

The application launches and displays on your screen.

| webcasting<br>Powered by Kaltura |  | Webcasting from Space i - e* ×   4179.10.24 00.00.00 |     |  |          |                    |              |
|----------------------------------|--|------------------------------------------------------|-----|--|----------|--------------------|--------------|
|                                  |  | Details                                              |     |  | /~<br>©  | Watching Now       | 2 0<br>14:35 |
| •                                |  |                                                      | C = |  | <b>D</b> |                    |              |
|                                  |  |                                                      |     |  |          | Add New Slide Deck |              |

**Note**: You may set up your live encoder before you launch the Webcast Application. See Setting Up the Live Encoder for details.

## Launching the Kaltura Self-serve Webcasting Application

## To launch the Kaltura Self-serve Webcasting Application

- On the Edit Event page, click Launch the webcast application. The application launches and displays on your screen as Offline since the streaming has not started.
- 2. Click on the Stage tab to start setting up the broadcast.

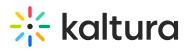

| webcasting<br>Powered by Katura | OFFLINE           | Webcast from Sydney | <i>i</i> - <i>x</i> <sup>*</sup> × |
|---------------------------------|-------------------|---------------------|------------------------------------|
|                                 | Stage Details Mor | itoring             | Presenters (2)                     |
|                                 |                   |                     | Setup for Broadcast                |
| ( <del>+</del> )                |                   |                     |                                    |
|                                 | ►                 |                     | (3)<br>Add New Slide Deck          |

3. (Optional) Add a slide deck See the article Kaltura Webcasting - Managing Slide Broadcast to add slides.

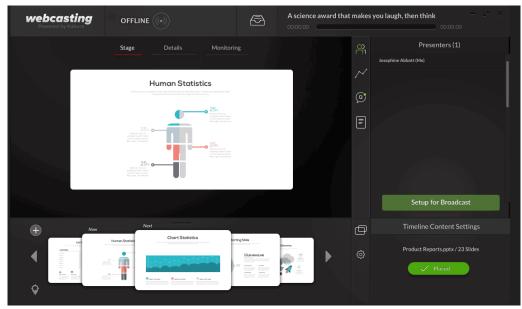

4. Setup the Self-serve configuration. See the article Set up for Broadcast - Kaltura Self-serve Webcasting.